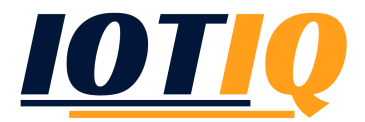

# VPN Settings

# **CONFIGURATION**

For Android devices the VPN configuration is set up per policy and application assignment. For iOS the MobiVisor VPN App is not needed. So the first step of 'App Installation' can be skipped.

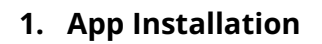

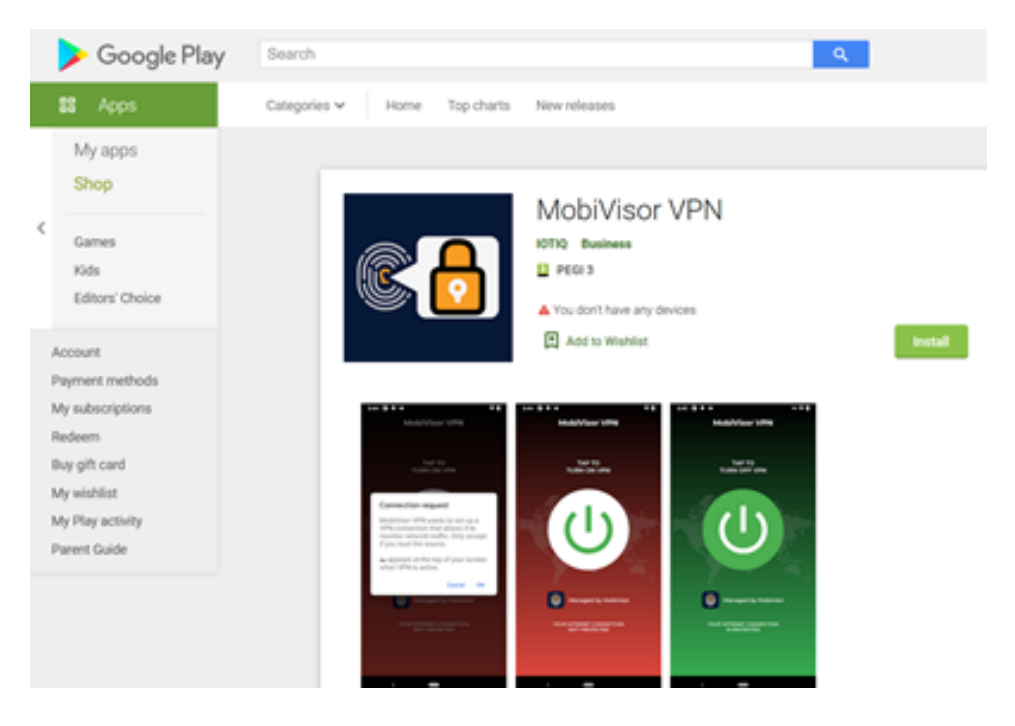

Android device users can install the app 'MobiVisor VPN' by downloading it from Google Play Store, if they are enabled to do so. Alternatively the Administrator should add the application to the users devices.

Now the application has to be assigned to the devices:

After calling up 'Applications' in the upper bar 'Add' is chosen.

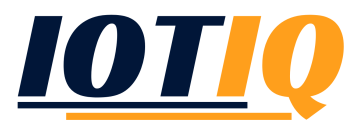

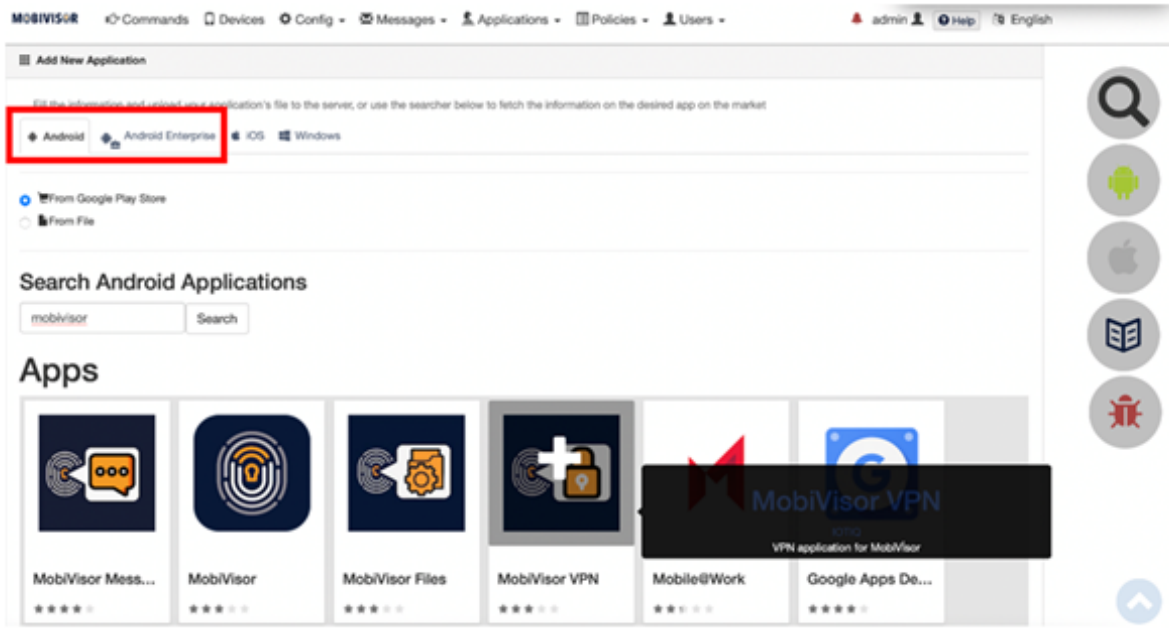

Since the application is only available for Android devices the tabs Android/ Android Enterprise are chosen for the further proceeding. After searching for MobiVisor VPN the '+' is clicked to add the app.

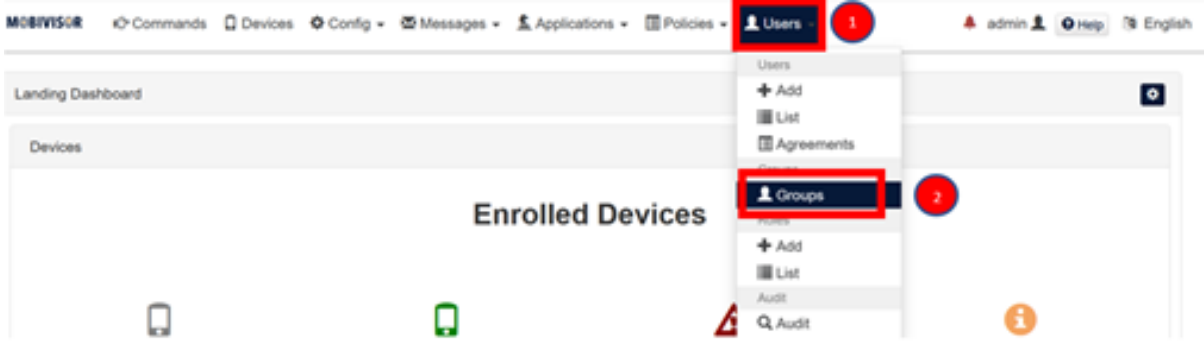

After this step the group which is going to get the VPN application is selected and the button 'Edit' is clicked.

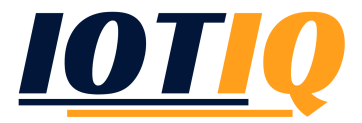

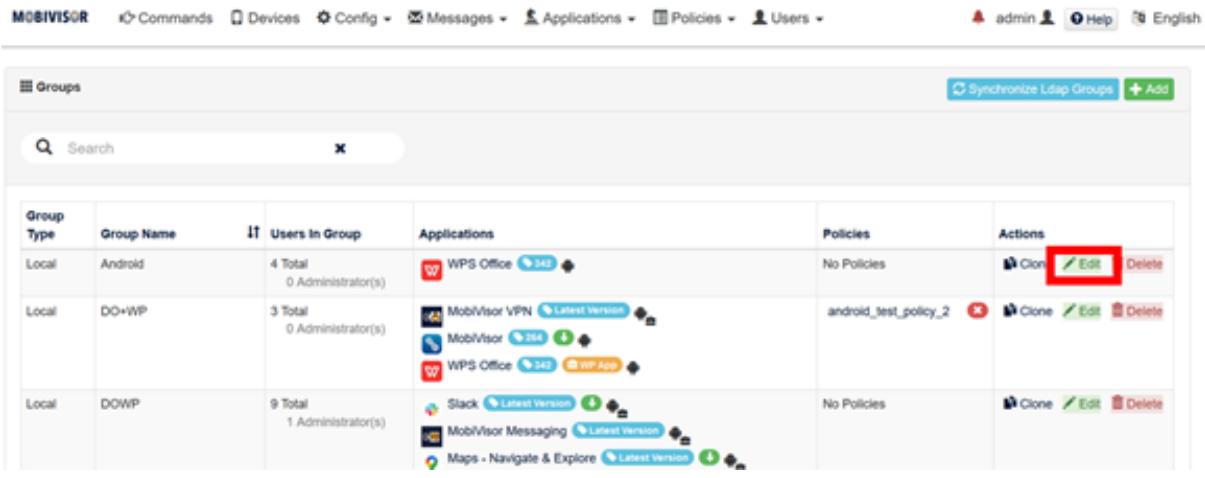

**Now the MobiVisor VPN application can be assigned to the selected group.**

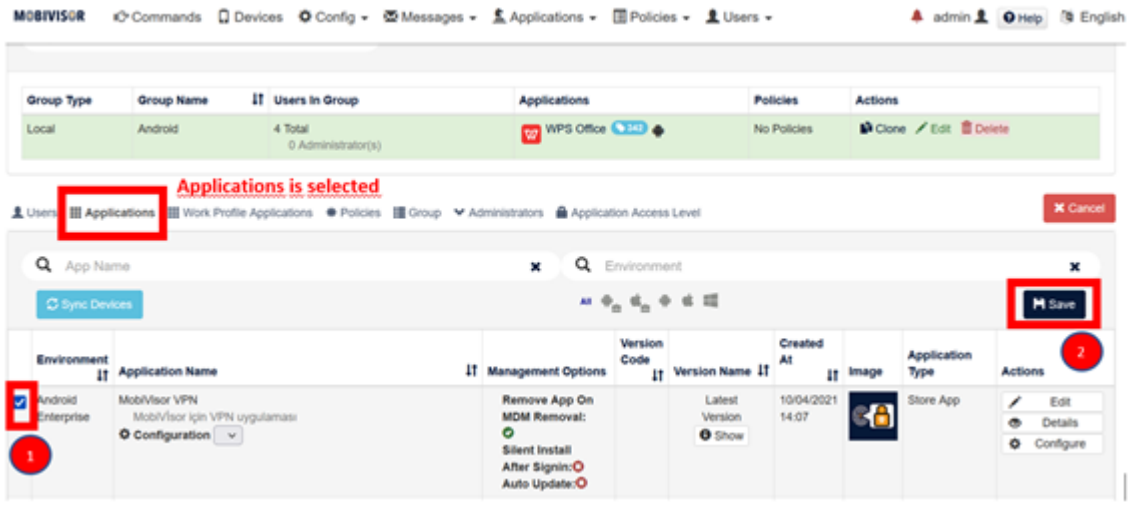

This process can also be made for single users in a similar way. Choose Applications >> List and assign the selected application to single users.

# **2. Policy Setup**

The VPN Configurations are set under Policies >> VPN Configurations for both Android and iOS devices.

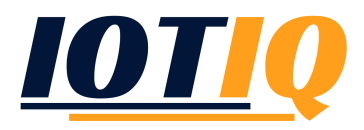

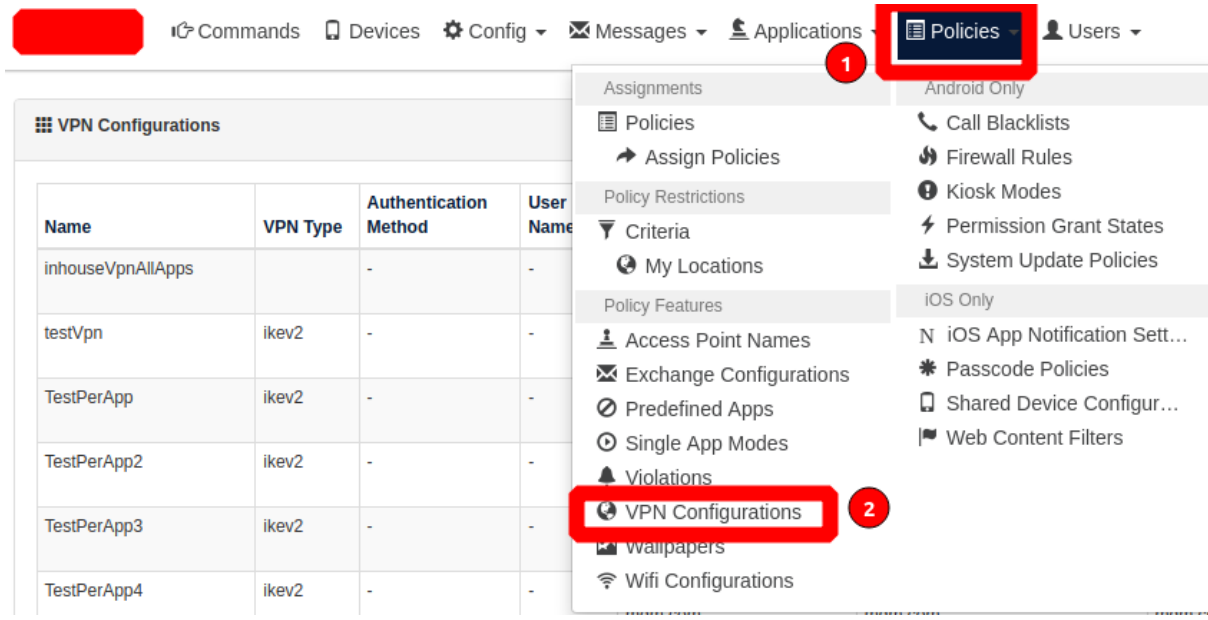

#### **To add a new VPN setting click 'Add' button.**

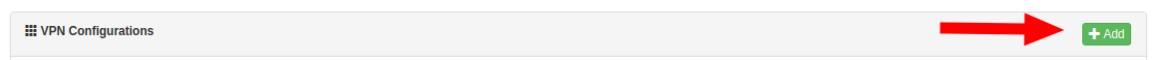

When the 'Add' button is clicked, two types of VPN settings can be chosen: Custom SSL and Inhouse VPN.

*If the user is using a third party application, the settings must be entered in Custom SSL. These settings are for iOS devices only.*

*If a general VPN connection is desired the Inhouse VPN is selected. A VPN server for the customers is established.*

#### **CUSTOM SSL**

**Remote Identifier:** must start with ''https://''. VPN Server's URL address should be entered here.

**VPN Subtype:** The package name of the third party application used for VPN is entered here.

**Provider Type:** Select: *App Proxy* → for use at Application Layer / *Packet Tunnel* → for use at IP Layer

**Authentication Method:** Password is selected and the Username and Password are entered in the sections below. For the Username a value such as *\$username\$* is entered, which then sends to every user his own username.

**VPN Types:** ''*All Apps*'' is selected to use VPN for all apps on the device.

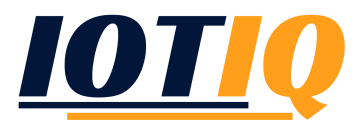

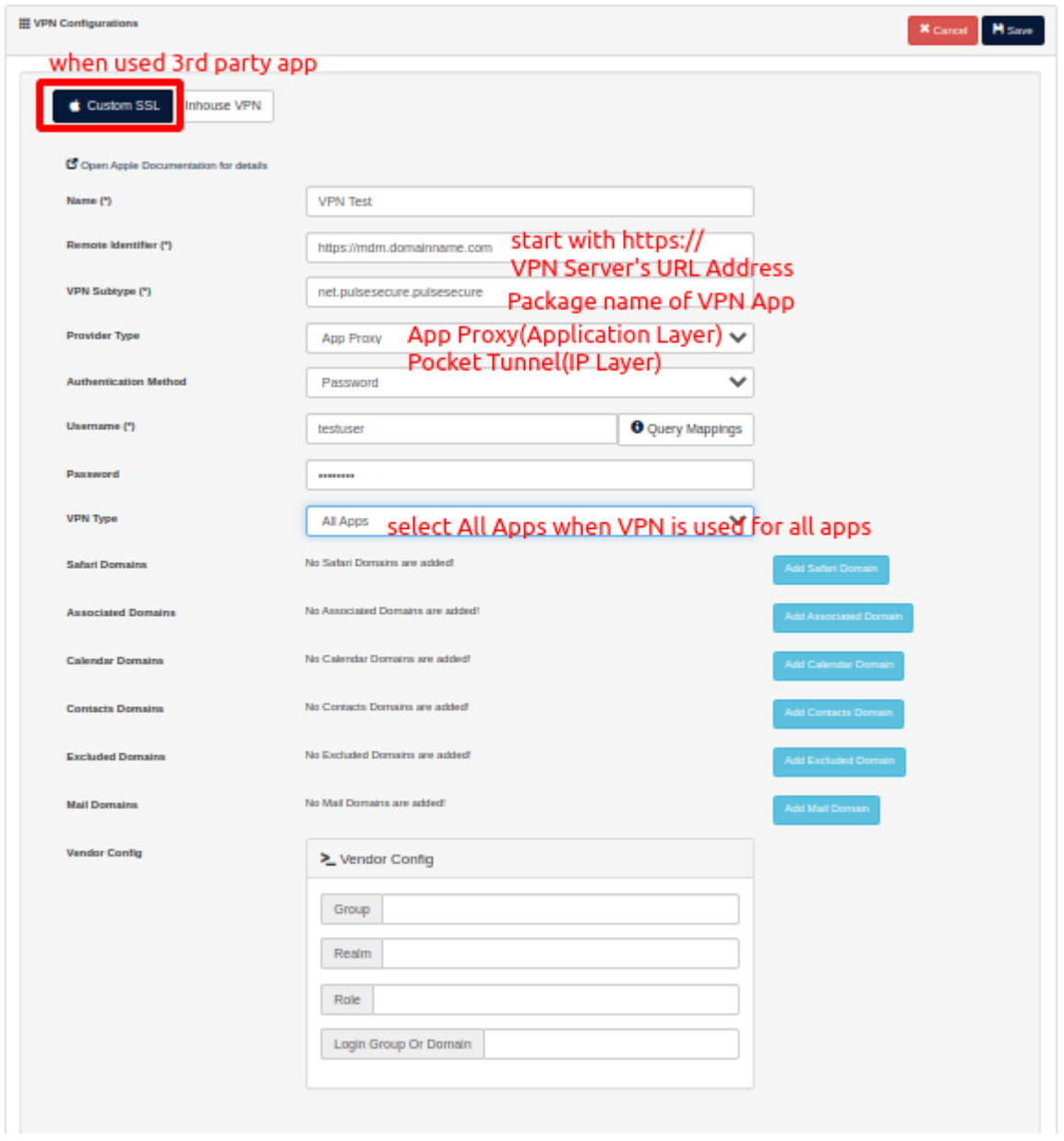

''*Only Specified Apps*'' is selected to use VPN for specific applications. Those are selected from the application list displayed at the bottom.

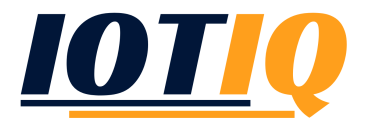

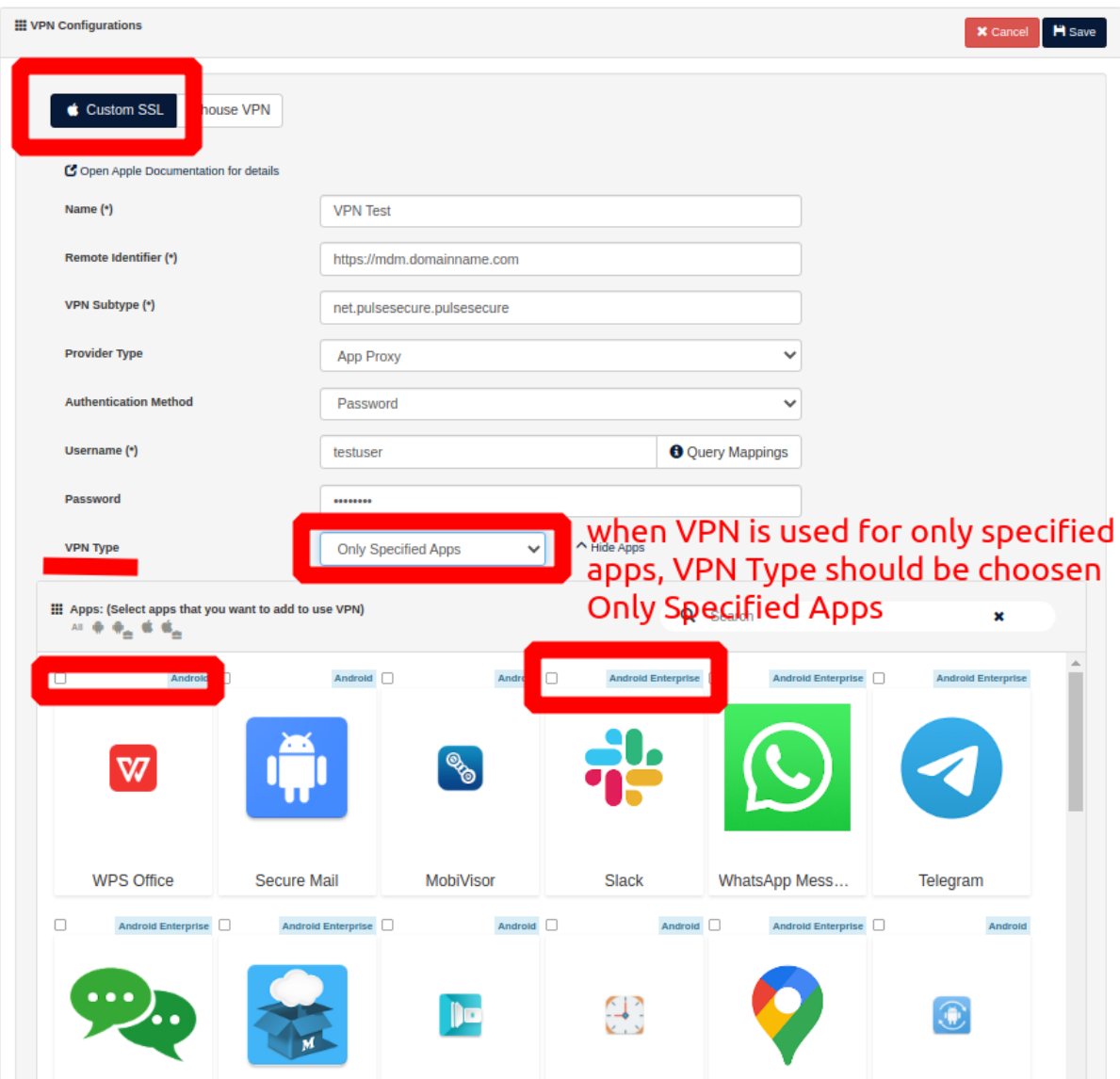

#### **INHOUSE VPN**

The following settings are common for both iOS and Android:

**Local Identifier:** The ID of the VPN Server is entered here.

**Server Address:** VPN Server Host Address is entered here.

**Remote Identifier:** must start with ''https://''. VPN Server's URL address should be entered here.

**Provider Type:** Select: *App Proxy* → for use at Application Layer // *Packet Tunnel* → for use at IP Layer

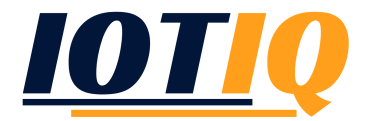

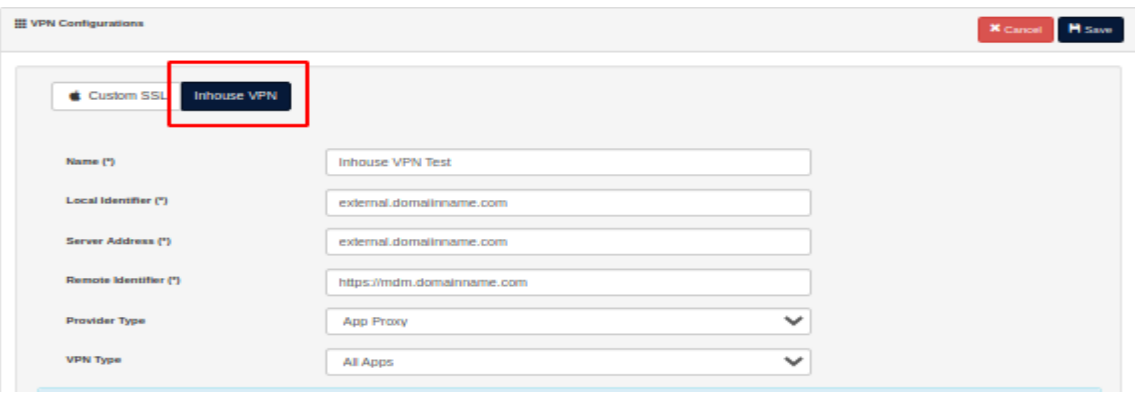

# **To set only for iOS, the fields under 'iOS Specific Settings' may be filled.**

**Safari Domains:** The website addresses which you want to connect via VPN from the Safari browser are entered here.

**Associated Domains:** An array with entries that must each specify a domain triggering VPN. The domains need also to be part of the *apple-app-site-association file*, as described in Supporting Associated Domains.

Available in iOs 14 and later, macOS 11 and later.

**Calendar Domains:** An array with entries that must each specify a domain triggering VPN connection in Calendar. Each entry is in the format [www.apple.com](http://www.apple.com) .

Available in iOS 13 and later, macOS 10.15 and later.

**Contacts Domains:** An array with entries that must each specify a domain triggering VPN connection in Contacts. Each entry is in the format [www.apple.com](http://www.apple.com) .

Available in iOS 13 and later, macOS 10.15 and later.

**Excluded Domains:** An array with entries that each specify a domain not triggering VPN connection.

Available in iOS 14 and later, macOS 11 and later.

**Mail Domains:** An array with entries that must each specify a domain triggering VPN connection in Mail. Each entry is in the format [www.apple.com](http://www.apple.com) .

Available in iOS 13 and later, macOS 10.15 and later.

# **Vendor Config**

**Group:** The group to connect to on the head end is entered here. This key is valid only for Cisco AnyConnect.

**Login Group or Domain:** The login group or domain is entered here.

**Realm:** The Kerberos realm name is entered here. This value should be capitalized properly.

**Role:** The role to select when connecting to the server. This key is valid only for Juniper SSL.

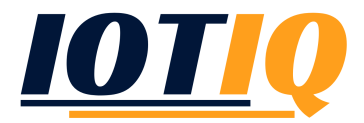

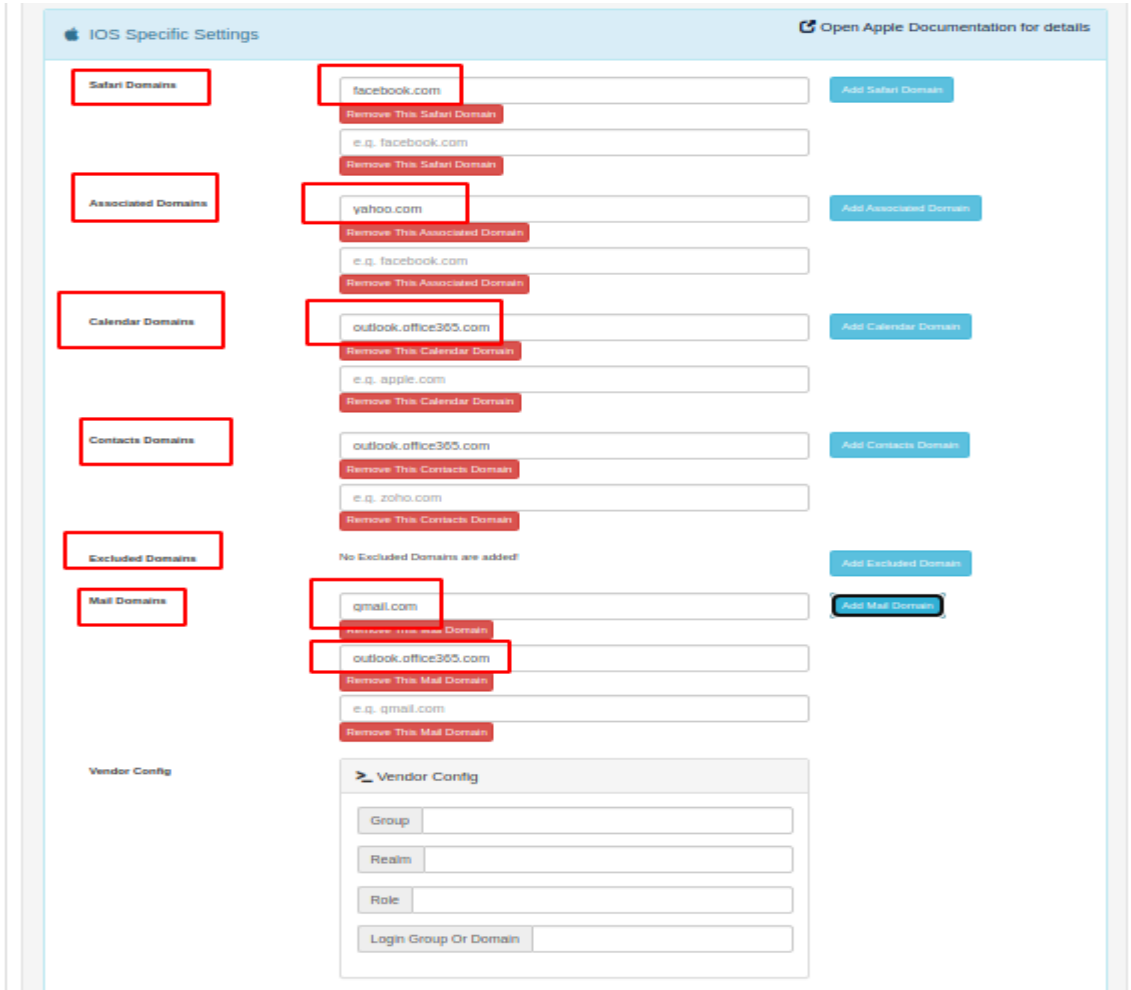

After saving the VPN configurations, it is ready to be assigned to devices. Creating configurations for every single device is not necessary.

After the VPN configuration has been completed, it is ready to be assigned to the devices. It is not necessary to create the configurations for each individual device.

The group structure simplifies the assignment of the VPN configuration and the MobiVisor VPN App:

First, you can select the MobiVisor VPN App and add it to groups or individual users. Alternatively, add this app to a policy that will be applied to groups.

If you select "Install automatically", the app is automatically installed on the devices. Next, add the VPN configuration to a policy. You can now also add this policy to groups. (Tip: if the configuration does not start immediately, restart the device).

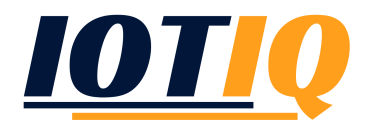

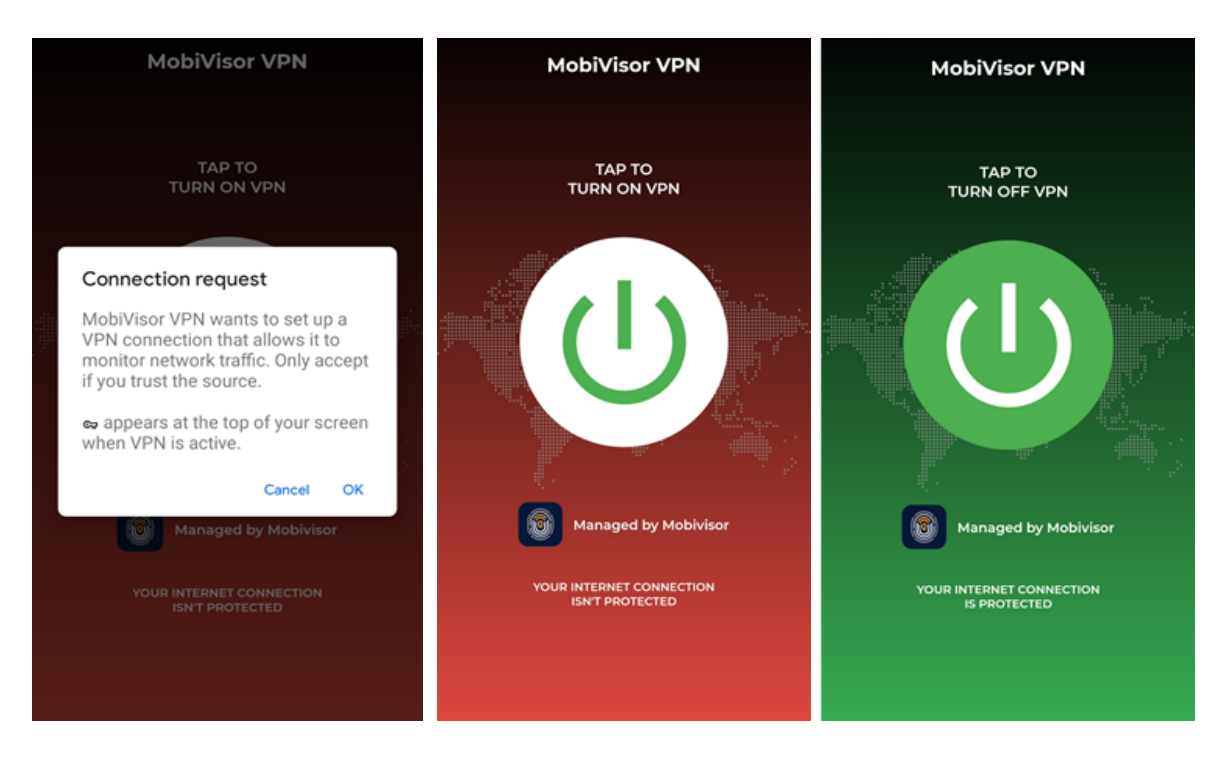

After having added the application and configurations to the device it is ready to connect. Therefore the connection request has to be confirmed. You can decide whether you turn on or off the VPN button.